#### **OJT Training Module Cover Sheet**

**Title**: Geodatabase Setup for Initial Soil Surveys

#### **Type:** 
□ X Skill  $\Box$  Knowledge

Performance Objective:

Trainee will be able to setup a Geodatabase using the ARcGIS 9.2 versions of the ArcToolbox and the Geodatabase Setup Scripts.

Trainer Preparation:

Make sure the participants have machines that they have write permission to the C drive and access to the internet.

Special Requirements: CCE configuration including ArcGIS 9.2.

Prerequisite Modules: None.

Procedure:

Trainer will use as a job aid to help prepare for this task.

Trainer can then use this job aid as a training module to accomplish the task.

Notes/Purpose:

The purpose is for the trainee to be able to obtain and run scripts to create a geodatabase using ArcGIS 9.2

Authors:

Whityn Owen and Henry Ferguson

Approved by:

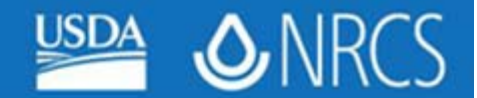

# **Objectives: Objectives:**

**Create an Initial Soil Survey Geodatabases Using Soil Survey GeoDatabase Setup Tools** 

**Incorporate Custom Soil Survey Toolboxes into your default setup Toolboxes into your default setup**

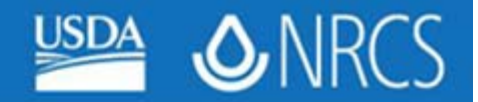

### **Step 1. Download and Unzip the Toolboxes**

**a. Using Windows Explorer, create the following directory (folder):**

### **C:\customtoolboxes**

### **b. Download Soil\_Survey\_Geodatabase\_Setup.zip from:**

**http://www.soils.usda.gov/education/training/ descriptions.html#GIS\_JA**

**c. Save the file to C:\customtoolboxes and Unzip the file (Right-click on the .zip file > Winzip > Extract to here)**

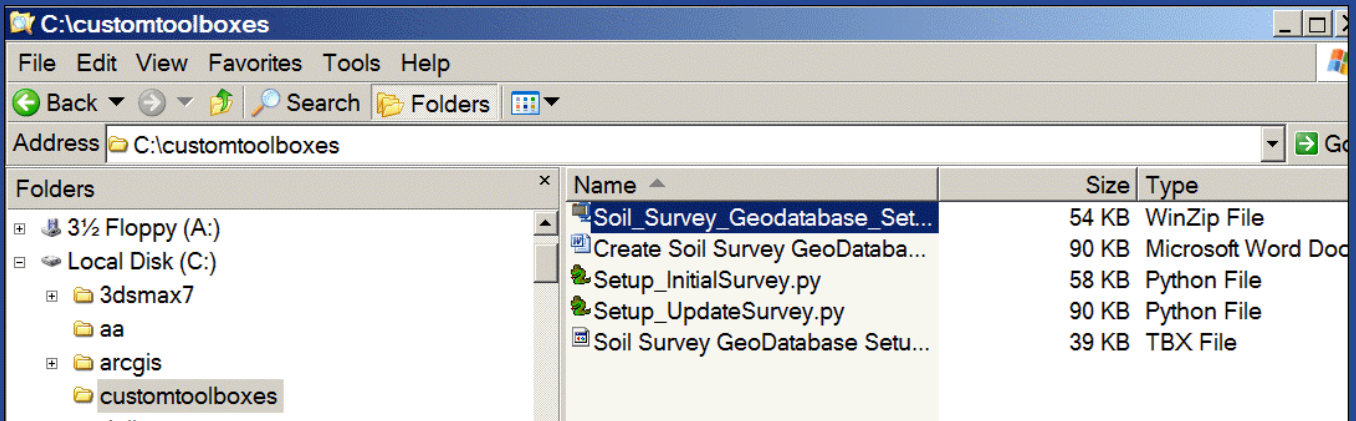

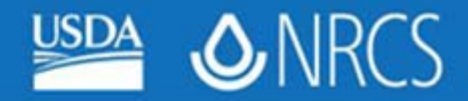

# **Step 2. Add the Soil Survey Geodatabase Setup Toolbox in ArcGIS a. Open ArcCatalog**

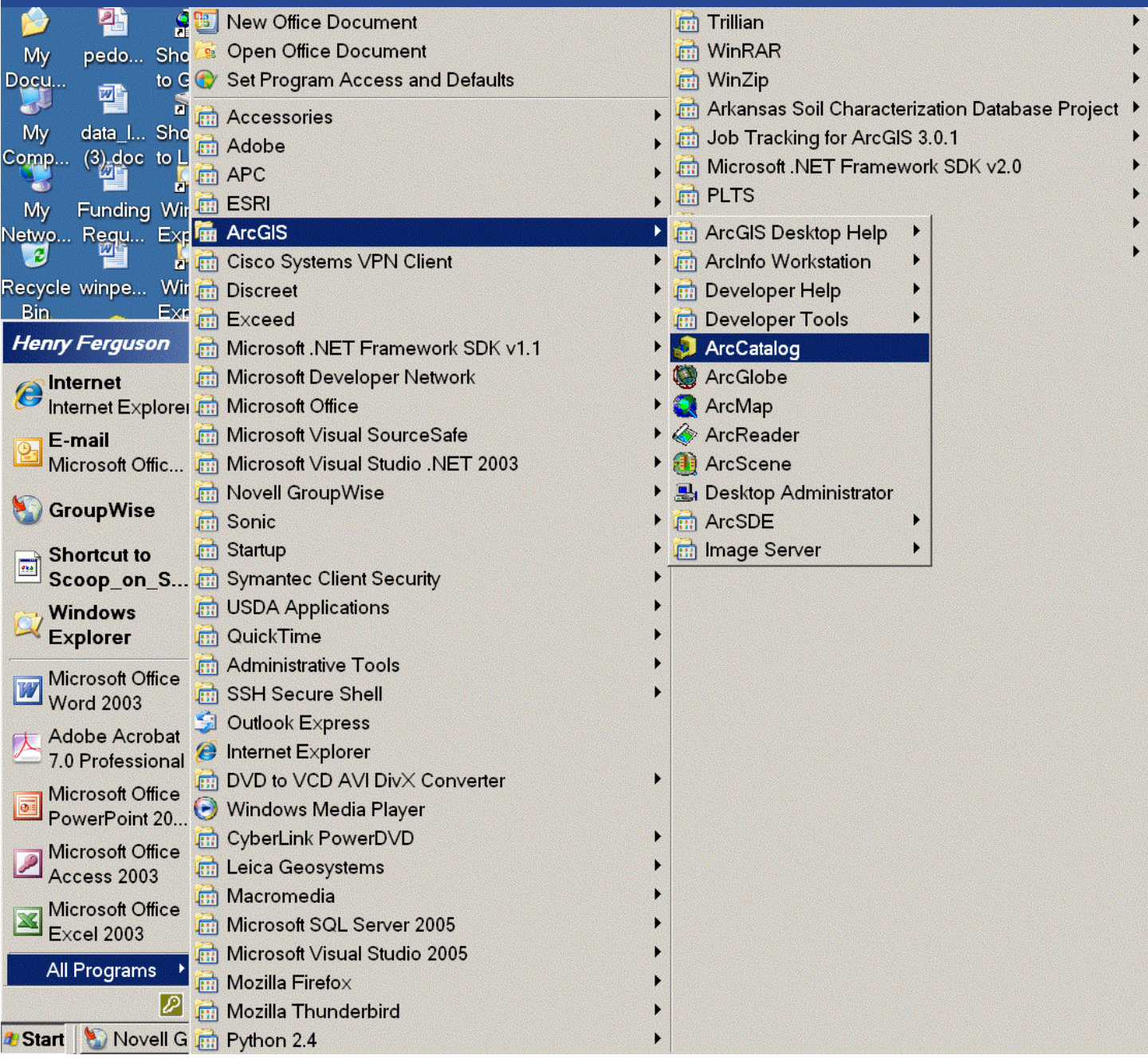

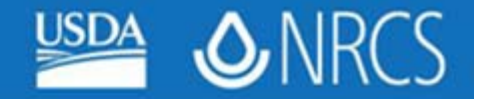

# **b. Open ArcToolbox**

### **(Click on the Red Toolbox Icon)**

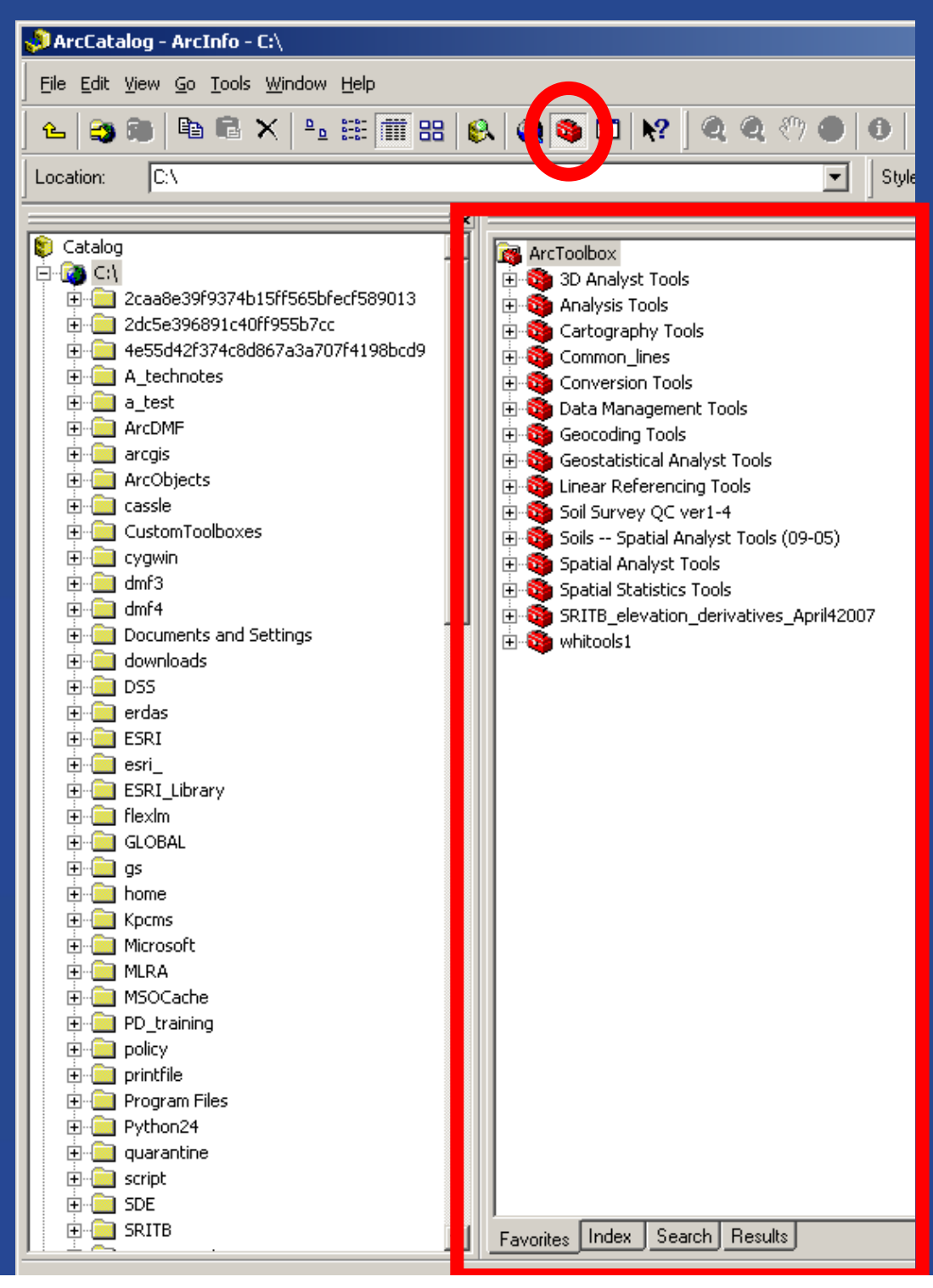

**United States Department of Agriculture Natural Resources Conservation Service** 

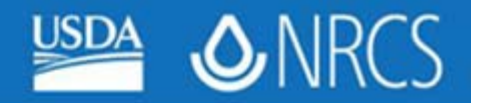

# **c. Right-click on "ArcToolbox" at top of the list in ArcToolbox**

- **Select "Add Toolbox"**
- **Navigate to C:\customtoolboxes\ Select "Soil Survey Geodatabase Setup Tools"**

### **And select "Open"**

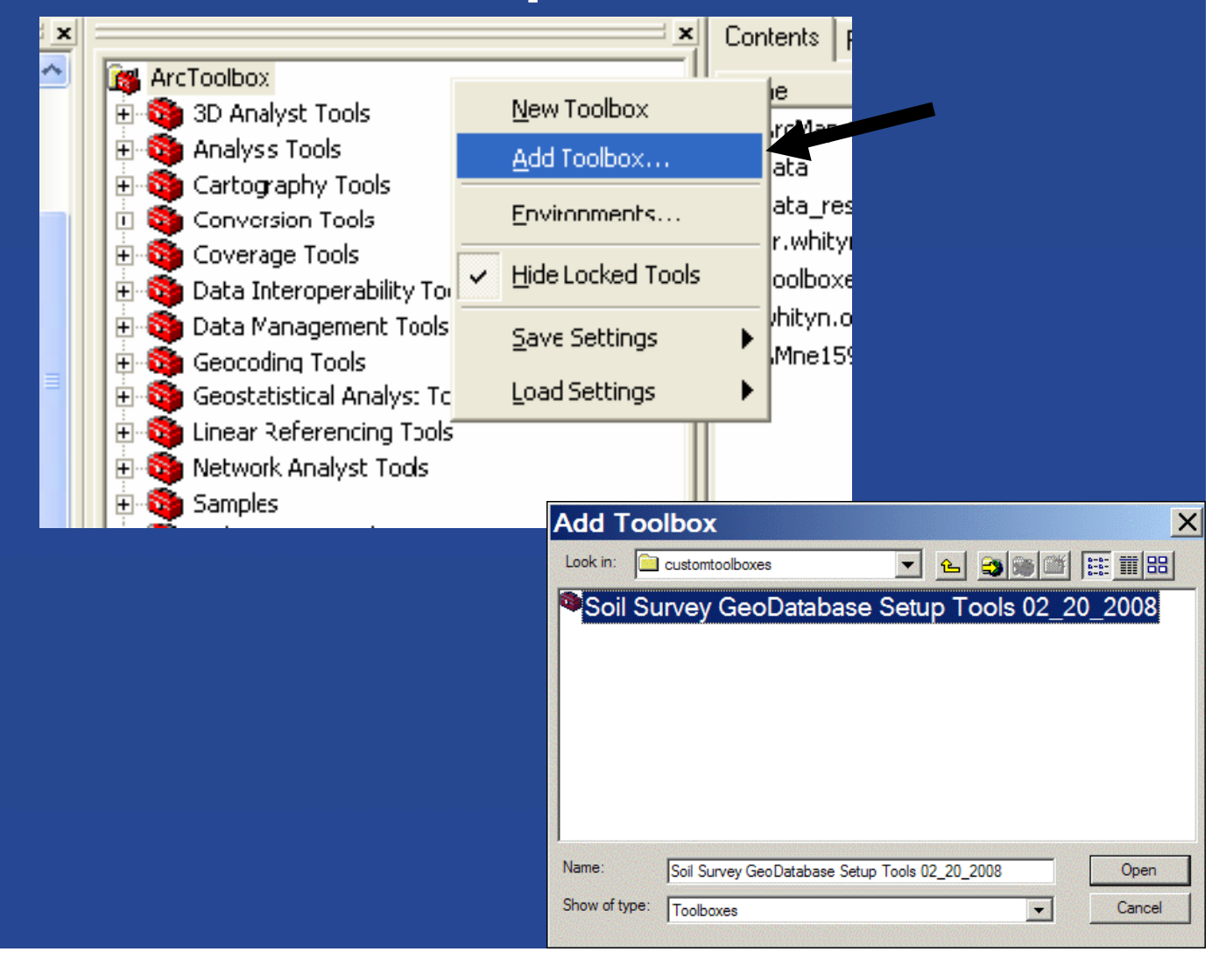

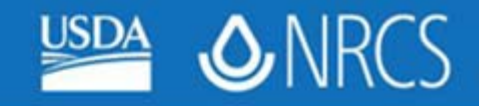

# **Step 3. Save the Toolbox to Default Settings**

# **With the toolbox added, right-click on "Arctoolbox" again, click Save Settings > To Default**

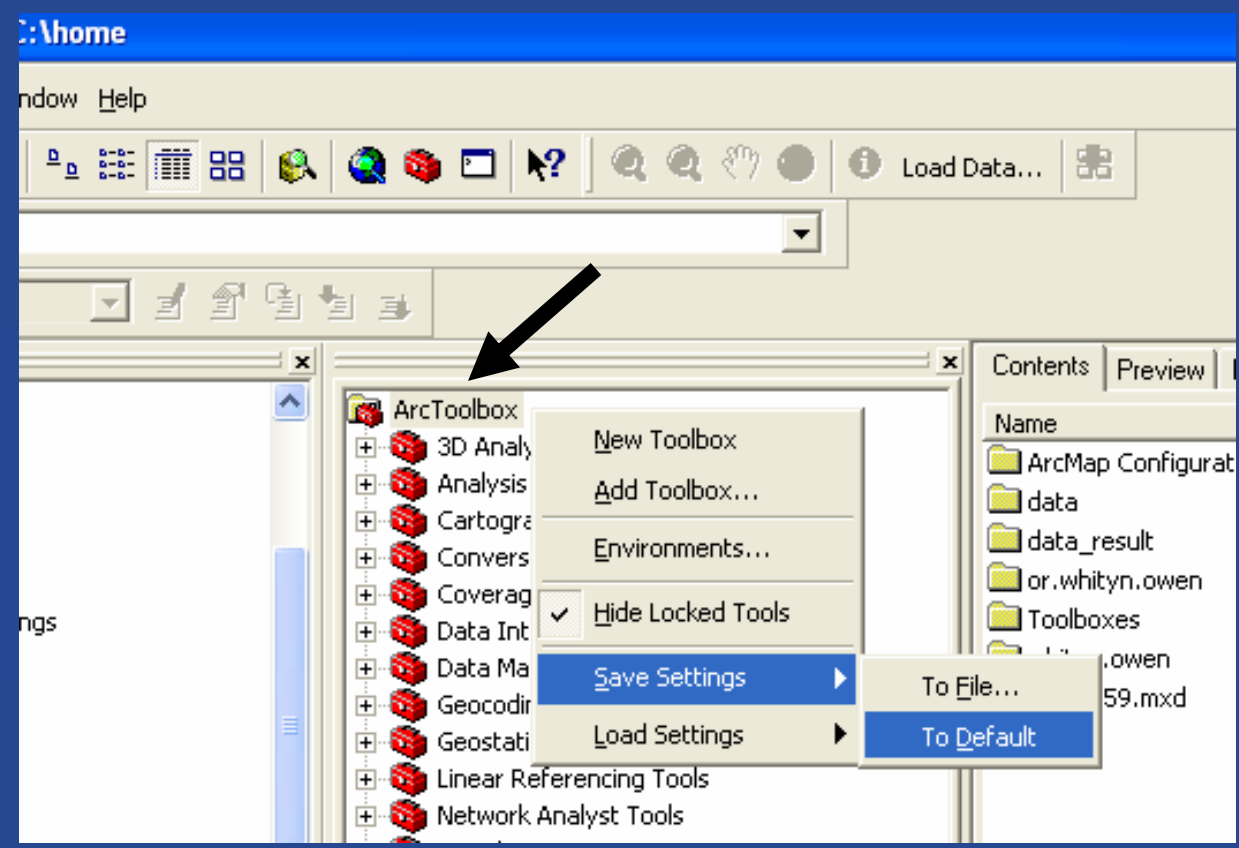

**This toolbox is now part of your default setup.**

**It is available in both ArcCatalog and all new ArcMap sessions.**

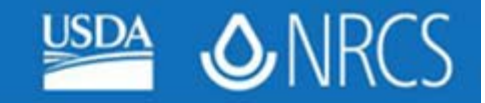

# **Step 4. Explore the scripts provided in the Soil Survey Geodatabase Setup Toolbox**

- **Expand or "Open" the toolbox by clicking the + sign next to the toolbox**
- **The toolbox contains two Geodatabase Setup Scripts**

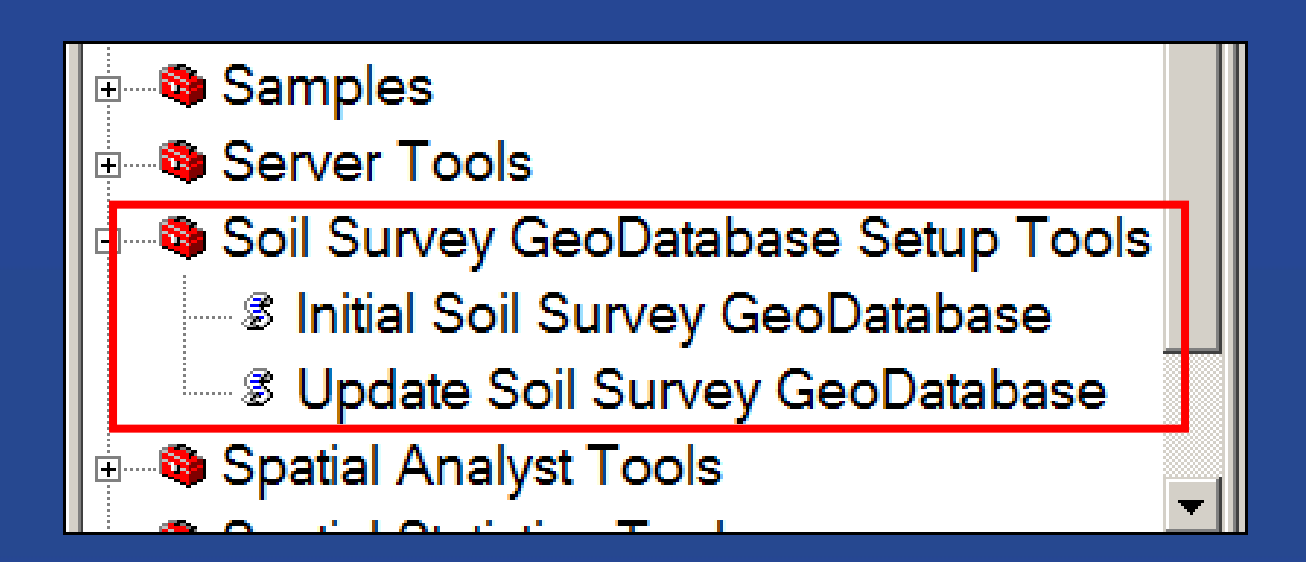

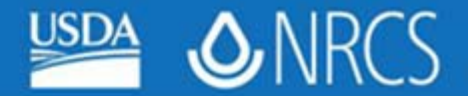

### **Geodatabase setup scripts**

- **Each Setup Script creates a geodatabase based on user input**
- **Feature classes and attribute fields are generated automatically**
- **Each script is designed for a specific purpose and it is important to understand the differences between each Script…**

### **Script - Initial soil survey geodatabase**

– For new surveys with no existing digital data

**ONR** 

- Digitize soils as polygons or lines
- All features must close, no dangling lines
- *Requires* a survey boundary polygon file

#### **Script - Update soil survey Geodatabase**

- Requires existing digital soils data
- Designed for SSURGO shapefiles downloaded from the Soil Data Mart

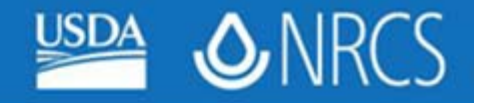

### **Run script "Initial Soil Survey Geodatabase"**

This script does not require existing soils data.

This script creates a new personal geodatabase or file geodatabase and feature dataset for editing either in a Polygon mode or in a Line mode.

The script imports a boundary shapefile or coverage to the feature dataset.

If the Polygon Survey Type is selected, the script creates a topology object involving the soil polygon feature class with two rules, no gaps and no overlaps

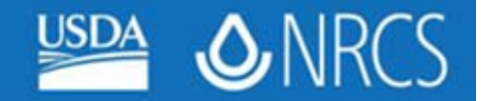

### **Step 5. Create location for Geodatabase**

### **Create a MLRA folder on the C:\ drive.**

**In the folder just created make a project folder using the soil survey area ID number, e.g. ne159, and a folder called geodatabase as well.**

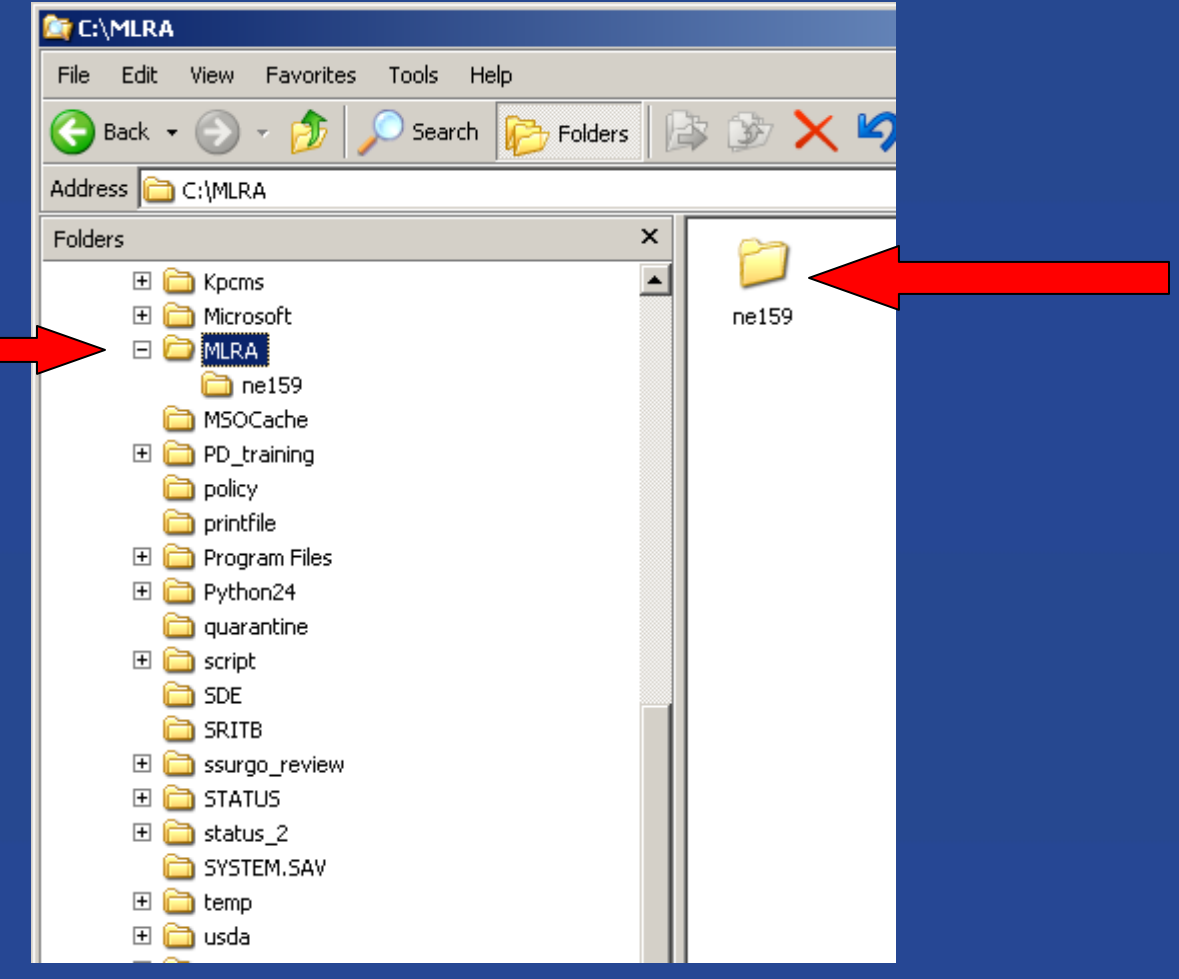

**ONR** 

**Step 6. Locate a digital boundary for your survey area (Request this boundary from your GIS specialist if necessary).**

**Using ArcCatalog Step 7a. Open the User Input dialog box.**

**Double-click the Script (Initial Soil Survey Geodatabase) to open the User Input dialog box.**

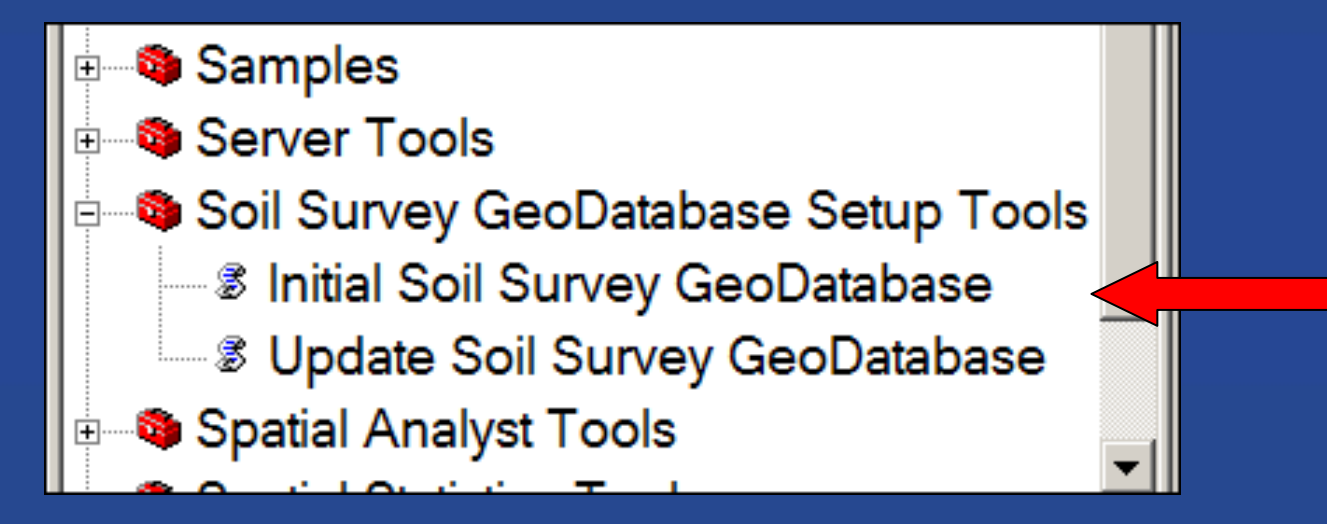

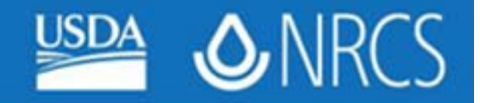

#### **Inputting a New Soil Survey Area ID is required.**

Choose either Polygon or Line for the Initial Soil Survey Type. Choose the Boundary Featureclass by clicking the folder icon and navigating to the boundary layer (in this example, the boundary is a downloaded SSURGO boundary). Choose Personal Geodatabase or File Geodatabase Browse to the table which includes the Mapunit Symbols if importing a domain (domain = dropdown pick list) Check the Create Documentation Layers box

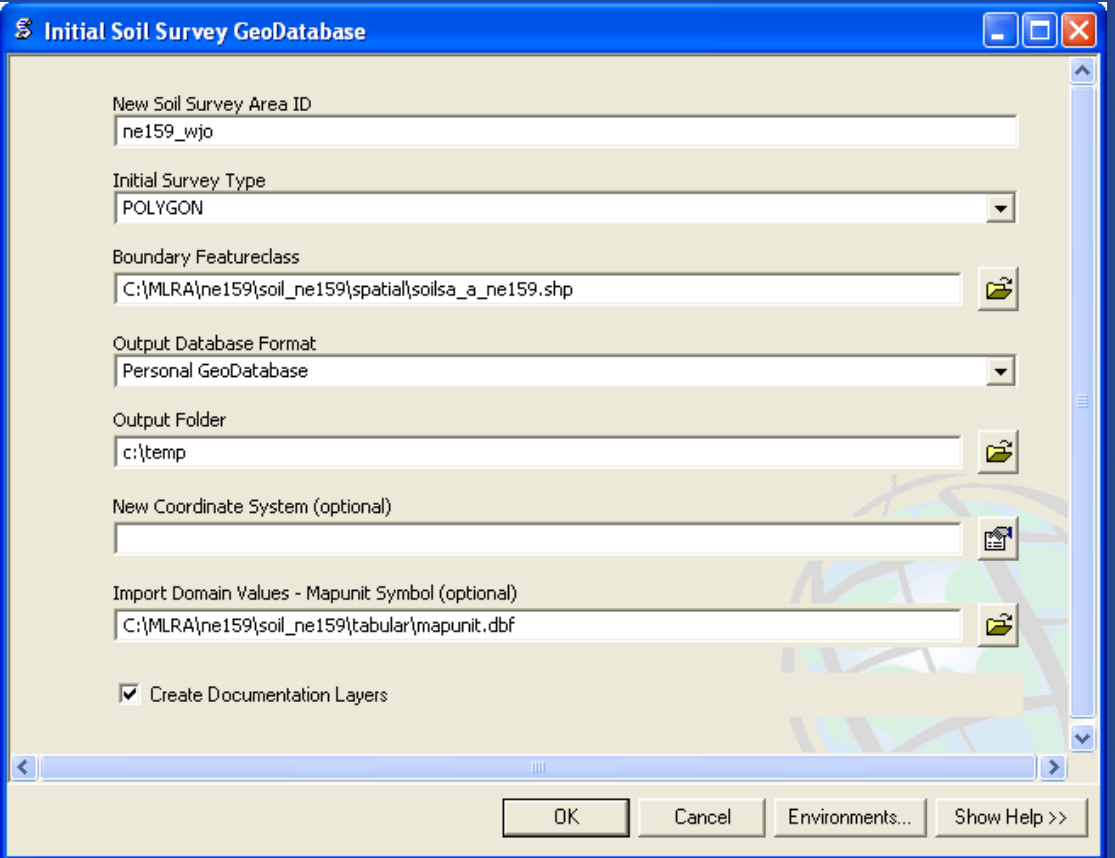

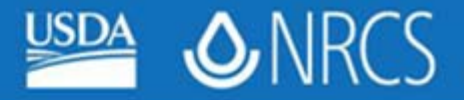

# Double-check ALL inputs. Click OK to run the script.

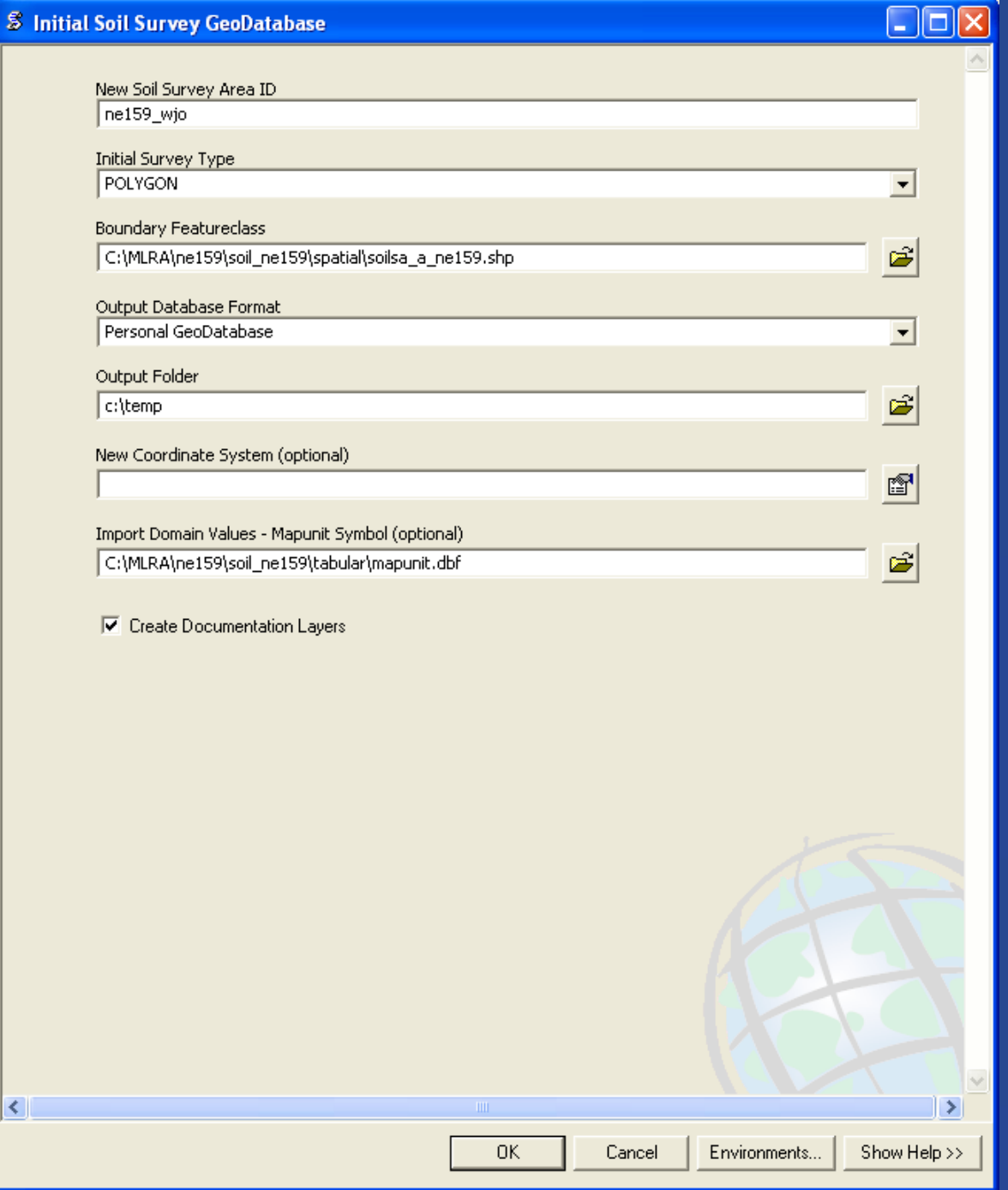

**United States Department of Agriculture Natural Resources Conservation Service** 

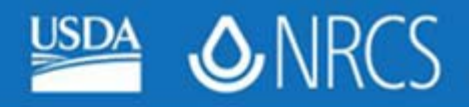

### **Step 8. Explore Script Result The selected SSURGO data has been imported and renamed**

**Set the "Full Extent" to the survey boundary**

**Right-click on the soil polygon layer and click Zoom to Layer**

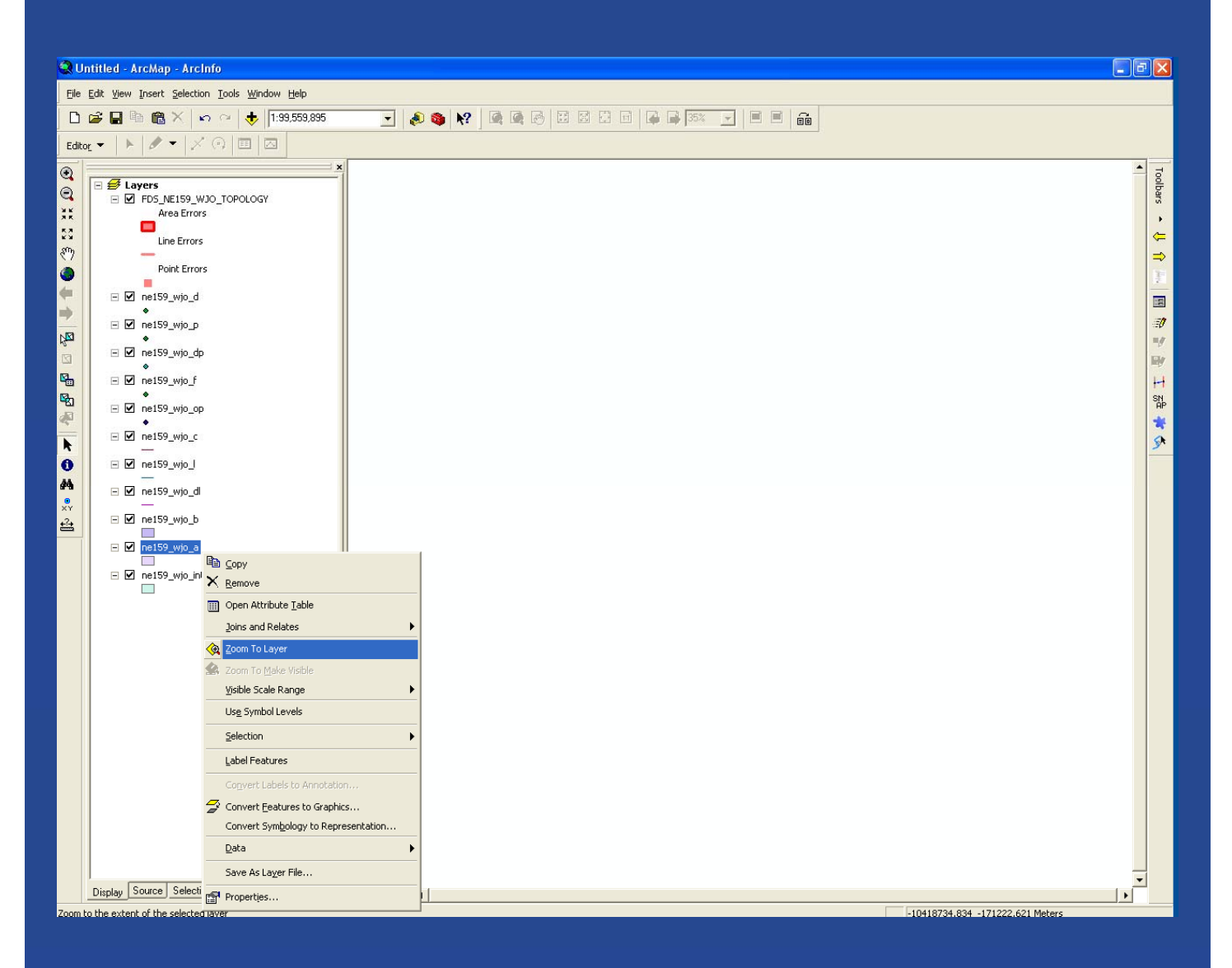

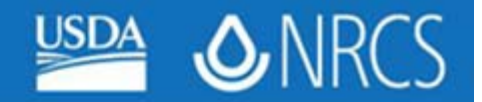

## **Step 8. Explore Script Result**

**With the full extent of the soil boundary in view, Right-click on "Layers" in the Table of Contents and select Properties (Data Frame Properties)**

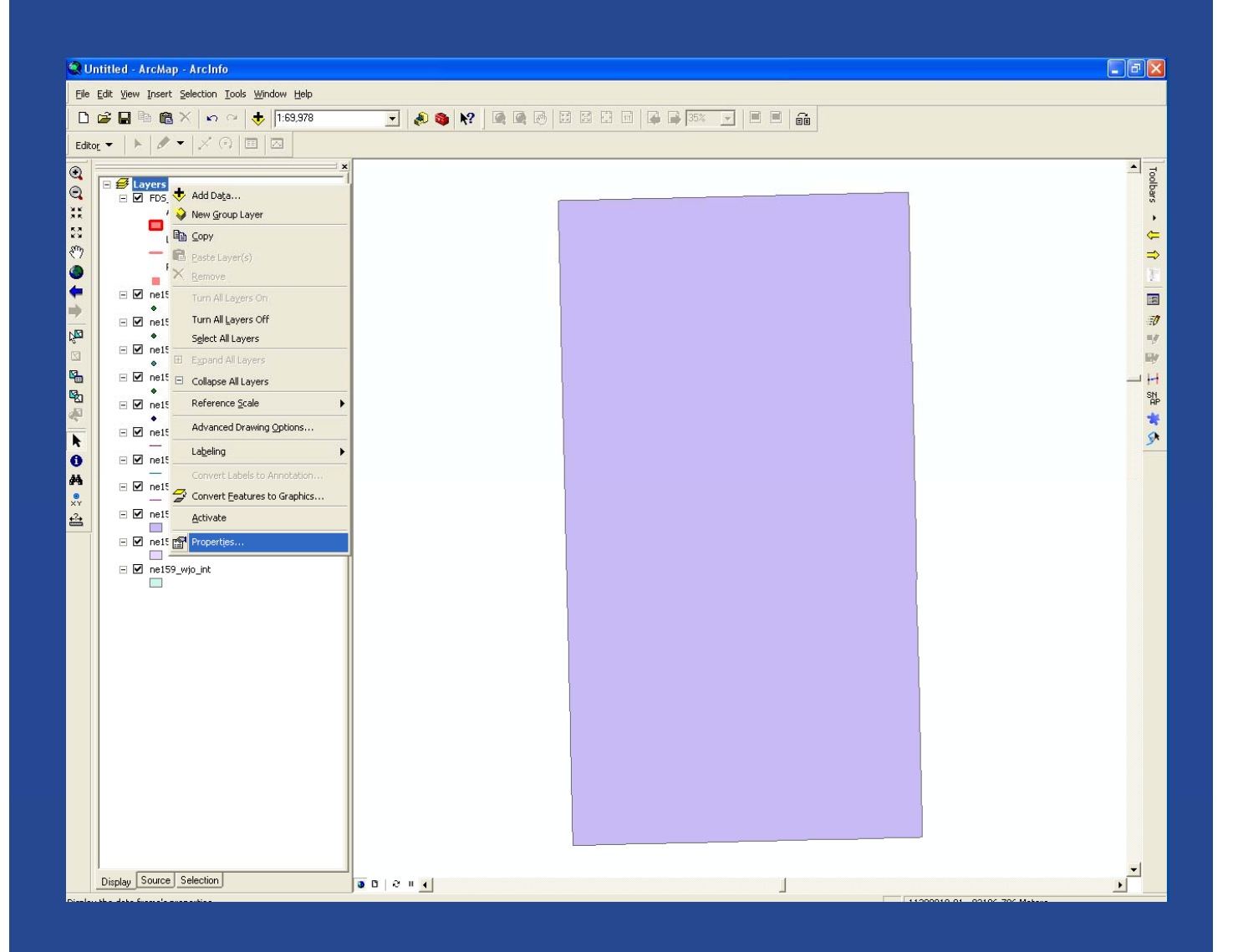

**United States Department of Agriculture Natural Resources Conservation Service** 

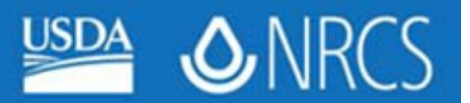

# **Step 8. Explore Script Result**

**In the Data Frame Properties window, select the "Data Frame" tab**

**Next, click "Other" under Extent Used by Full Extent Command Then click the "Specify Extent" button**

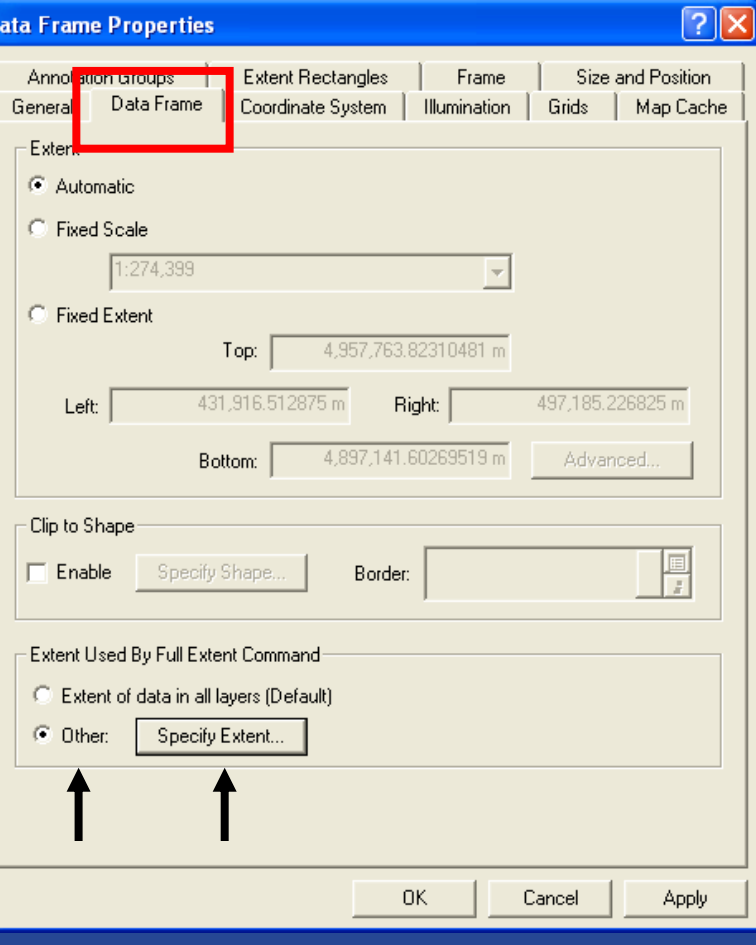

**Finally, click OK to accept the Current Visible Extent default**

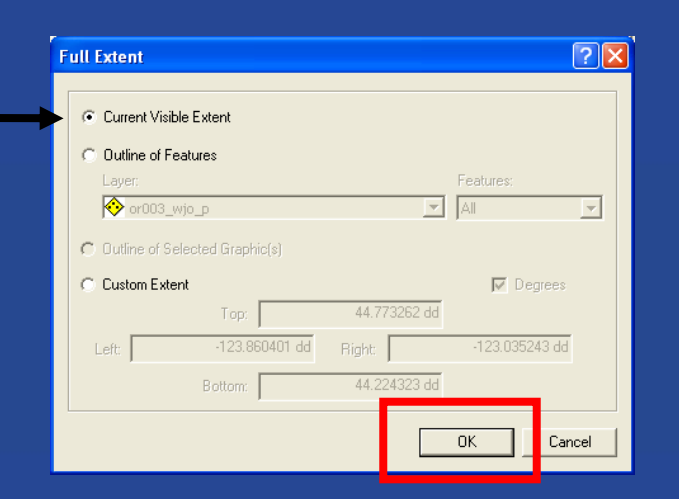

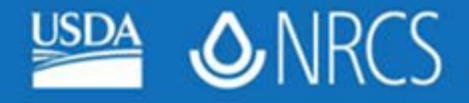

## Step 8. Explore Script "Initial Soil Survey Geodatabase" Result

**Note that the boundary polygon has been copied into the (\_a) soils layer (shown). You may now digitize new soil polygons by cutting them out of this layer.**

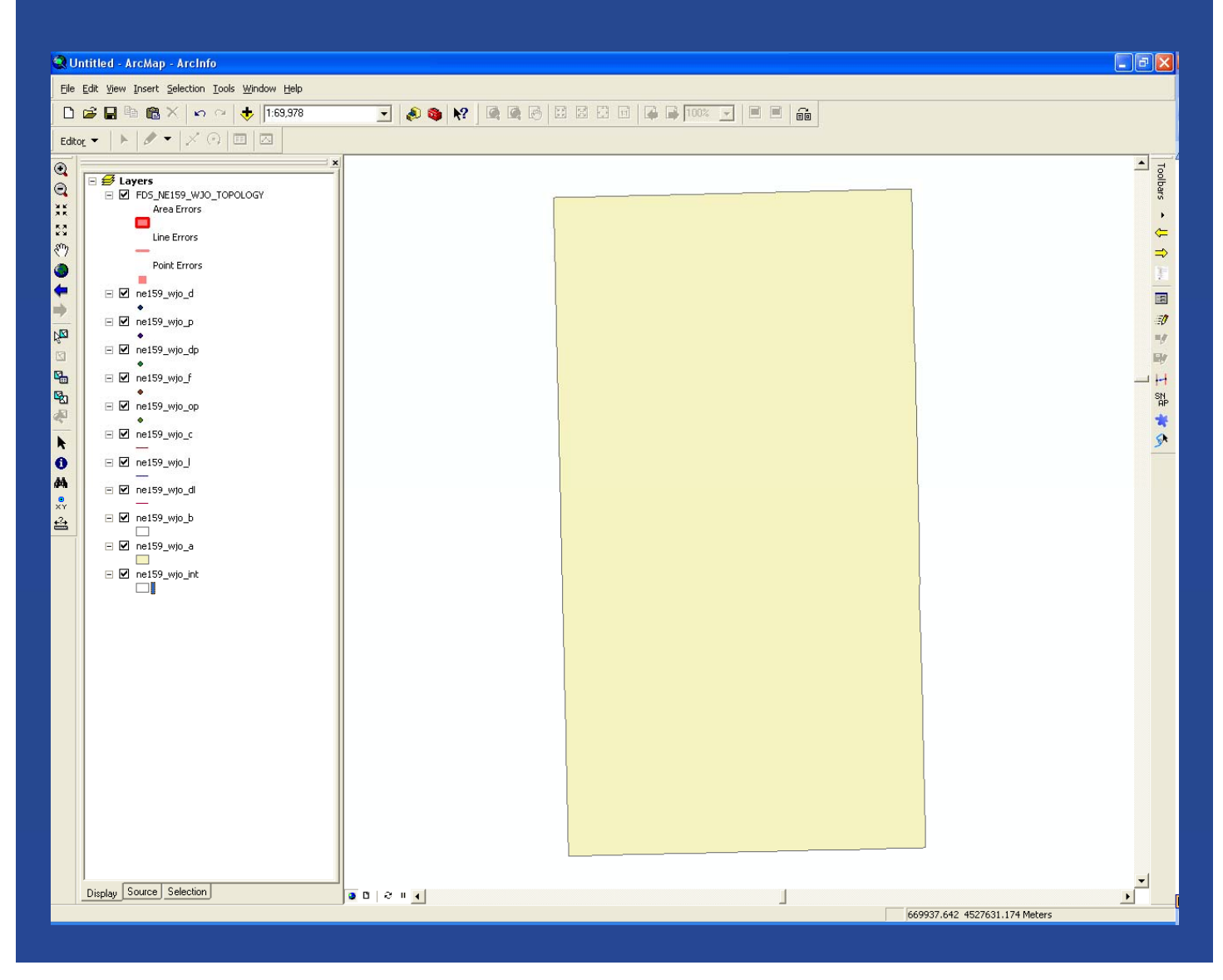

Right-click on \_Topology >> Properties Two Rules have been associated with the soil polygons (\_a) feature class: Must Not Have Gaps Must Not Overlap**EI-REIMLRA** 白 图 ne159  $E = \boxed{3}$  soil ne159 白·图 PGne159.mdb 白<sup>、零</sup>件FDne159 图 FDne159\_Topology' <u>⊠l</u> ne159\_a  $\boxtimes$  ne159\_b **Topology Properties**  $\Xi$  ne159\_c General | Feature Classes | Rules | Errors |  $\boxed{1}$  ne159 d  $\pm$  ne159\_dl **Feature Class** Rule Feature Class  $\omega$  ne159\_dp ne159 a Must Not Have Gaps <mark>⊡</mark> ne159\_f

 $ne159a$ 

 $\equiv$  ne159 $\perp$  $\lceil 3 \rceil$  ne159 op <u>⊠</u> ne159\_p  $\boxtimes$  ne159\_upd Must Not Overlap

**ONRC** 

"Empty" feature classes are created for all feature classes expect the boundary polygon feature class.

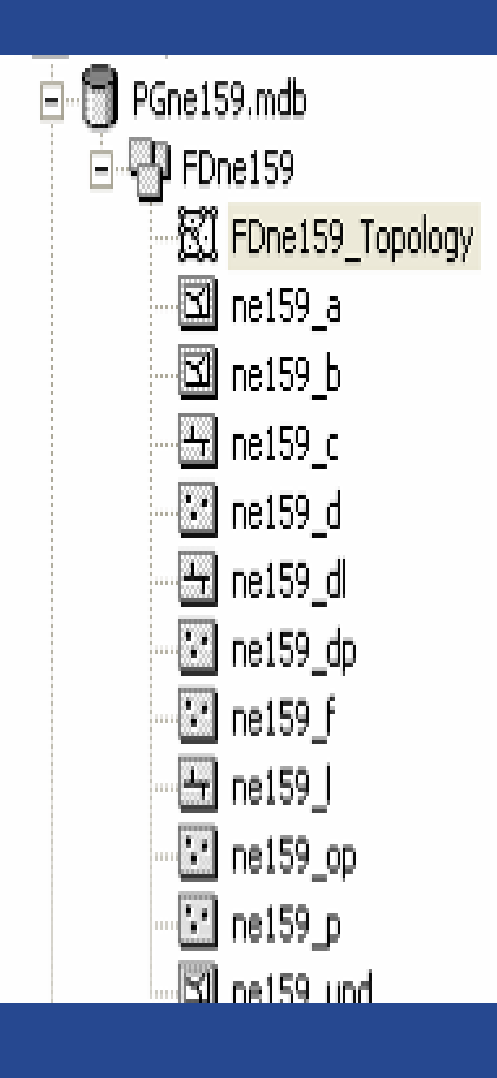

Personal Geodatabase Feature Dataset Topology Object (\_a) Soil polygon feature class (\_b) Boundary polygon feature class (\_c) Soil line feature class (\_d) Soil point feature class (\_dl) Documentation line feature class (\_dp) Documentation point feature class (\_f) Flag point feature class (\_l) Special feature line feature class (\_op) Observation points feature class (\_p) Special feature point feature class (\_upd) Progress polygon feature class

**ONR**